# **MCUXSDKIMX8ULPGSG**

### **Getting Started with MCUXpresso SDK for EVK-MIMX8ULP and EVK9- MIMX8ULP**

**Rev. 1 — 20 June 2023 User manual**

#### **Document Information**

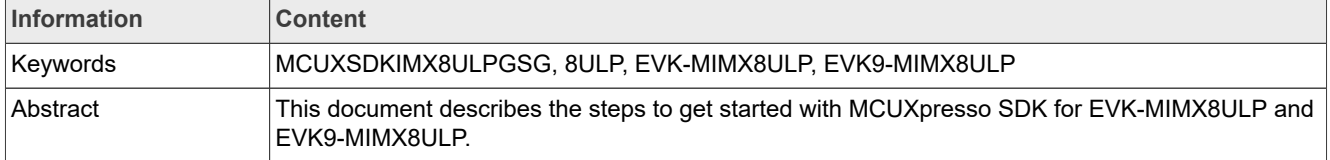

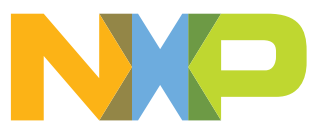

#### **Getting Started with MCUXpresso SDK for EVK-MIMX8ULP and EVK9-MIMX8ULP**

### <span id="page-1-0"></span>**1 Overview**

The MCUXpresso Software Development Kit (MCUXpresso SDK) provides comprehensive software source code to be executed in the i.MX 8ULP M33 core. The MCUXpresso SDK includes a flexible set of peripheral drivers designed to speed up and simplify development of embedded applications. These drivers can be used standalone or collaboratively with the A35 cores running another Operating System (such as Linux OS Kernel). Along with the peripheral drivers, the MCUXpresso SDK provides an extensive and rich set of example applications covering everything from basic peripheral use case examples to demo applications. The MCUXpresso SDK also contains RTOS kernels, device stack, and various other middleware to support rapid development.

For supported toolchain versions, see the *MCUXpresso SDK Release Notes for EVK-MIMX8ULP* (document MCUXSDKIMX8ULPRN).

For the latest version of this and other MCUXpresso SDK documents, see the MCUXpresso SDK homepage [MCUXpresso-SDK: Software Development Kit for MCUXpresso.](http://www.nxp.com/products/software-and-tools/run-time-software/mcuxpresso-software-and-tools/mcuxpresso-software-development-kit-sdk:MCUXpresso-SDK)

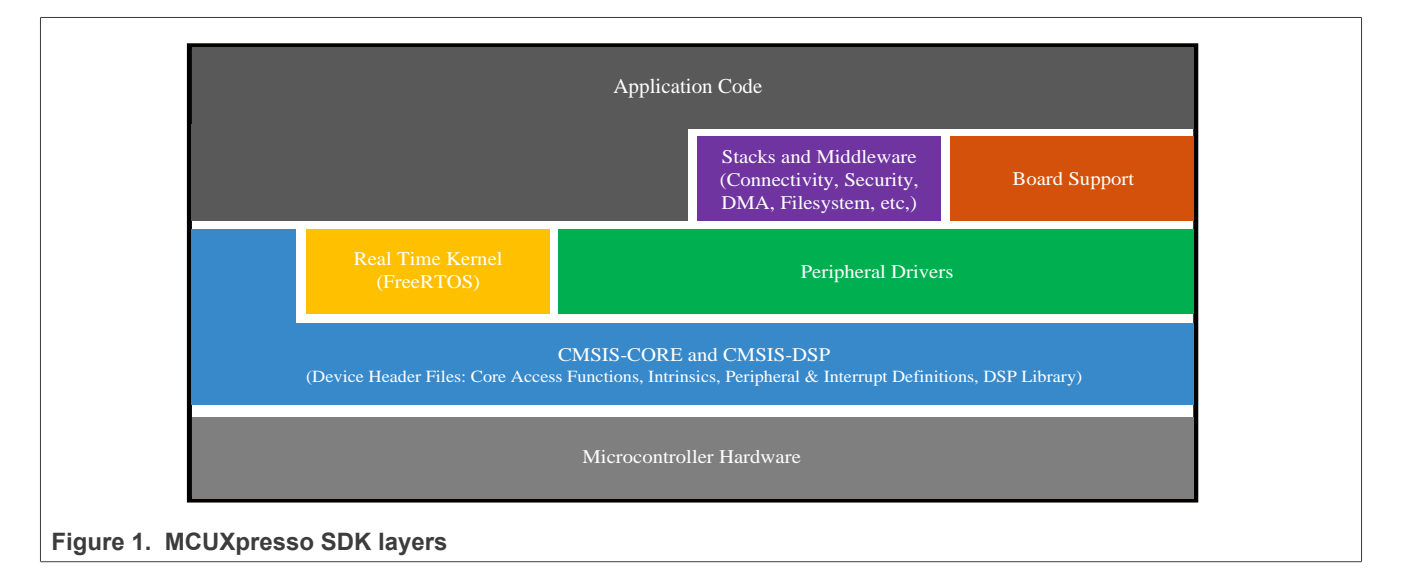

### <span id="page-1-1"></span>**2 MCUXpresso SDK board support folders**

MCUXpresso SDK provides example applications for development and evaluation boards. Board support packages are found inside the top level <board\_name> folder, and each supported board has its own folder (an MCUXpresso SDK package can support multiple boards). Within each  $\lt$ board name> folder, there are various sub-folders for each example they contain. These include (but are not limited to):

- demo apps: Applications intended to highlight key functionality and use cases of the target MCU. These applications typically use multiple MCU peripherals and may leverage stacks and middleware.
- driver examples: Simple applications intended to concisely illustrate how to use the MCUXpresso SDK's peripheral drivers for a single use case. These applications typically only use a single peripheral, but there are cases where multiple are used.
- rtos examples: Basic FreeRTOS examples showcasing the use of various RTOS objects (semaphores, queues, and so on) and interfacing with the MCUXpresso SDK's RTOS drivers.
- cmsis driver examples: Simple applications intended to concisely illustrate how to use CMSIS drivers.
- multicore examples: Simple applications intended to concisely illustrate how to use middleware/multicore stack.

#### **Getting Started with MCUXpresso SDK for EVK-MIMX8ULP and EVK9-MIMX8ULP**

• mmcau examples: Simple applications intended to concisely illustrate how to use middleware/mmcau stack.

#### <span id="page-2-0"></span>**2.1 Example application structure**

This section describes how the various types of example applications interact with the other components in the MCUXpresso SDK. To get a comprehensive understanding of all MCUXpresso SDK components and folder structure, see *MCUXpresso SDK API Reference Manual*.

Each <board\_name> folder in the boards directory contains a comprehensive set of examples that are relevant to that specific piece of hardware. Although we use the hello world example (part of the demo apps folder), the same general rules apply to any type of example in the  $\leq$ board name> folder.

The following figure shows the contents of the hello world application folder.

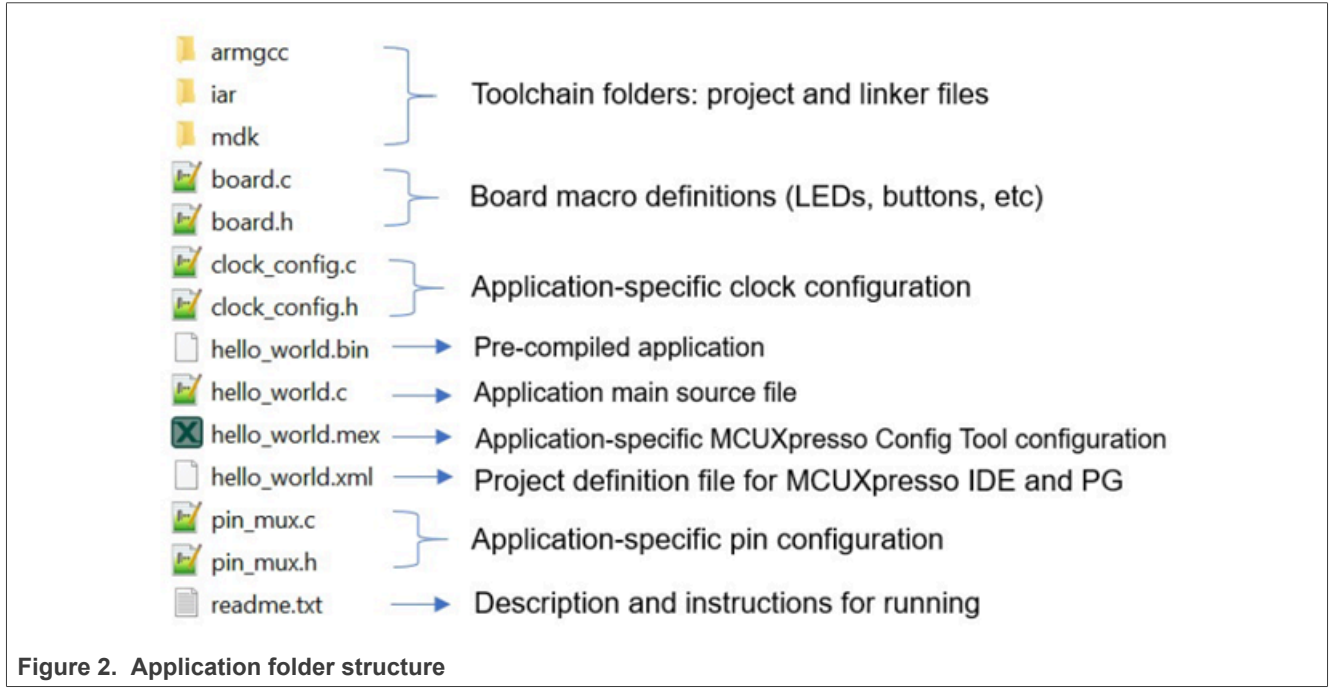

All files in the application folder are specific to that example, so it is easy to copy and paste an existing example to start developing a custom application based on a project provided in the MCUXpresso SDK.

#### <span id="page-2-1"></span>**2.2 Locating example application source files**

When opening an example application in any of the supported IDEs, various source files are referenced. The MCUXpresso SDK devices folder is the central component to all example applications. It means that the examples reference the same source files and if one of these files is modified, it could potentially impact the behavior of other examples.

The main areas of the MCUXpresso SDK tree used in all example applications are:

- devices/<device\_name>: The device's CMSIS header file, MCUXpresso SDK feature file, and a few other files
- devices/<device\_name>/cmsis\_drivers: All the CMSIS drivers for your specific MCU
- devices/<device\_name>/drivers: All of the peripheral drivers for your specific MCU
- devices/<device\_name>/<tool\_name>: Toolchain-specific startup code, including vector table definitions

#### **Getting Started with MCUXpresso SDK for EVK-MIMX8ULP and EVK9-MIMX8ULP**

- devices/<device name>/utilities: Items such as the debug console that are used by many of the example applications
- devices/<devices\_name>/project Project template used in CMSIS PACK new project creation

For examples containing an RTOS, there are references to the appropriate source code. RTOS files are in the rtos folder. The core files of each of these projects are shared, so modifying one could have potential impacts on other projects that depend on that file.

*Note: The RPMsg-Lite library is located in the <install\_dir>/middleware/multicore/rpmsg-lite folder. For detailed information about the RPMsg-Lite library, see the RPMsg-Lite User's Guide, open the index.html located in the <install\_dir>/middleware/multicore/rpmsg\_lite/doc folder.*

*Note: The package does not include Xplorer IDE and DSP Fusion user guide. If you want to run examples related to DSP Fusion, contact the NXP representative (FAE/SE).*

### <span id="page-3-1"></span>**3 Toolchain introduction**

The MCUXpresso SDK release for i.MX 8ULP includes the build system to be used with some toolchains. This chapter lists and explains the supported toolchains.

#### <span id="page-3-2"></span>**3.1 Compiler/Debugger**

The release supports building and debugging with the toolchains listed in [Table 1.](#page-3-0)

You can choose the appropriate one for development.

- **•** Arm GCC + SEGGER J-Link GDB Server. This is a command-line tool option and it supports both Windows OS and Linux OS.
- **•** IAR Embedded Workbench for Arm and SEGGER J-Link software. The IAR Embedded Workbench is an IDE integrated with editor, compiler, debugger, and other components. The SEGGER J-Link software provides the driver for the J-Link Plus debug probe and supports the device to attach, debug, and download.

<span id="page-3-0"></span>**Table 1. Toolchain information**

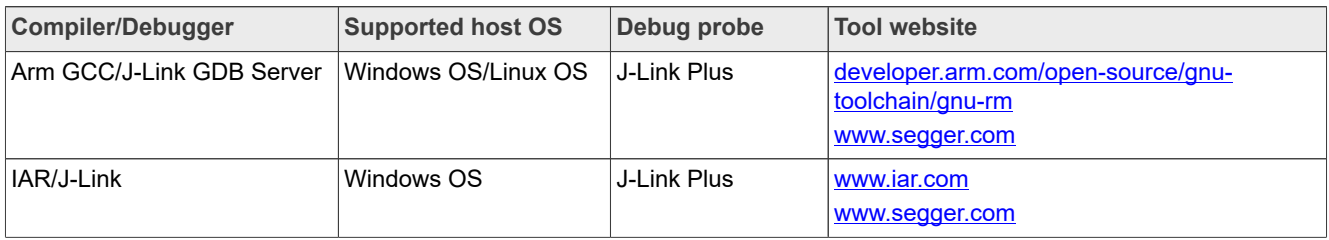

Download the corresponding tools for the specific host OS from the website.

**Note:** To support *i.MX 8ULP, the patch for IAR and SEGGER J-Link should be installed. The patch named <i>iar [segger\\_support\\_patch\\_imx8ulp.zip](https://www.nxp.com/webapp/Download?colCode=SDK_MX8ULP_3RDPARTY_Patch&appType=license) can be used with the MCUXpresso SDK. See readme.txt in the patch for additional information about patch installation.*

### <span id="page-3-3"></span>**4 Running a Demo Application Using Arm GCC**

This section describes the steps to configure the command-line Arm GCC tools to build, run, and debug demo applications. This section also lists the necessary driver libraries provided in the MCUXpresso SDK. The hello world demo application targeted for the MIMX8ULP hardware platform is used as an example, though these steps can be applied to any board, demo, or example application in the MCUXpresso SDK.

#### **Getting Started with MCUXpresso SDK for EVK-MIMX8ULP and EVK9-MIMX8ULP**

*Note: Run an application using imx-mkimage. Generate and download flash.bin to emmc or flexspi nor flash when DBD\_EN (Deny By Default) is fused.*

#### <span id="page-4-0"></span>**4.1 Linux OS host**

The following sections provide steps to run a demo compiled with Arm GCC on Linux host.

#### <span id="page-4-1"></span>**4.1.1 Set up toolchain**

This section contains the steps to install the necessary components required to build and run a MCUXpresso SDK demo application with the Arm GCC toolchain, as supported by the MCUXpresso SDK.

#### <span id="page-4-2"></span>**4.1.1.1 Install GCC Arm embedded toolchain**

Download and run the installer from the **GNU Arm Embedded Toolchain Downloads** page. The GNU Arm embedded toolchain contains the GCC compiler, libraries, and other tools required for bare-metal software development. The GCC toolchain should correspond to the latest supported version, as described in the *MCUXpresso SDK Release Notes for EVK-MIMX8ULP* (document MCUXSDKIMX8ULPRN).

*Note: See [Section 9](#page-19-0) for setting up Linux host before compiling the application.*

#### <span id="page-4-3"></span>**4.1.1.2 Add a new system environment variable for ARMGCC\_DIR**

Create a new *system* environment variable and name it ARMGCC\_DIR. The value of this variable should point to the Arm GCC embedded toolchain installation path. For this example, the path is:

\$ export ARMGCC DIR=<path to GNUARM GCC installation dir>

#### <span id="page-4-4"></span>**4.1.2 Build an example application**

To build an example application, follow these steps.

- 1. Change the directory to the example application project directory, which has a path similar to the following: <install\_dir>/boards/<board\_name>/<example\_type>/<application\_name>/armgcc For this example, the exact path is: <install\_dir>/boards/evkmimx8ulp/demo\_apps/hello world/armgcc
- 2. Run the build  $\text{delay}$ , sh script at the command-line to perform the build. The output is shown as below:

```
$ ./build debug.sh
  TOOLCHAIN DIR:
-- BUILD TYPE: debug
-- TOOLCHAIN DIR:
-- BUILD TYPE: debug
-- The ASM compiler identification is GNU
-- Found assembler:
-- Configuring done
-- Generating done
-- Build files have been written to:
Scanning dependencies of target hello world.elf
  < -- skipping lines -- >
[100%] Linking C executable debug/hello world.elf
[100%] Built target hello world.elf
```
*Note: To run the application, see the [Section 6](#page-7-0).*

#### **Getting Started with MCUXpresso SDK for EVK-MIMX8ULP and EVK9-MIMX8ULP**

#### <span id="page-5-0"></span>**4.2 Windows OS host**

The following sections provide steps to run a demo compiled with Arm GCC on Windows OS host.

#### <span id="page-5-1"></span>**4.2.1 Set up toolchain**

This section contains the steps to install the necessary components required to build and run a MCUXpresso SDK demo application with the Arm GCC toolchain on Windows OS, as supported by the MCUXpresso SDK.

#### <span id="page-5-2"></span>**4.2.1.1 Install GCC Arm embedded toolchain**

Download and run the installer from the [GNU Arm Embedded Toolchain Downloads](https://developer.arm.com/tools-and-software/open-source-software/developer-tools/gnu-toolchain/gnu-rm/downloads) page. The GNU Arm embedded toolchain contains the GCC compiler, libraries, and other tools required for bare-metal software development. The GCC toolchain should correspond to the latest supported version, as described in *MCUXpresso SDK Release Notes for EVK-MIMX8ULP* (document MCUXSDKIMX8ULPRN).

*Note: See [Section 9](#page-19-0) for setting up Windows host before compiling the application.*

#### <span id="page-5-3"></span>**4.2.1.2 Add a new system environment variable for ARMGCC\_DIR**

Create a new *system* environment variable and name it ARMGCC\_DIR. The value of this variable should point to the Arm GCC embedded toolchain installation path. For this example, the path is:

C:\Program Files (x86)\GNU Arm Embedded Toolchain\9 2020-q2-update

Reference the installation folder of the GNU Arm GCC embedded tools for the exact pathname.

#### <span id="page-5-4"></span>**4.2.2 Build an example application**

To build an example application, follow these steps.

1. Open the GCC Arm embedded toolchain command window. To launch the window on the Windows operating system, select **Start** -> **Programs** -> **GNU Tools ARM Embedded <version>** -> **GCC Command Prompt**.

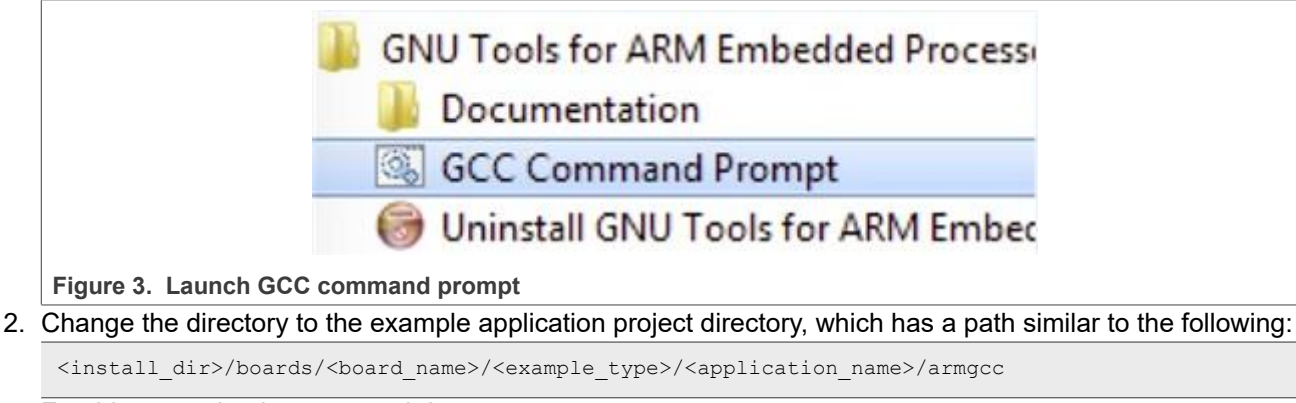

For this example, the exact path is:

<install\_dir>/boards/evkmimx8ulp/demo\_apps/hello\_world/armgcc

3. Type build debug.bat at the command-line or double-click the build debug.bat file in Windows Explorer to perform the build. The output is as shown in [Figure 4.](#page-6-0)

**Getting Started with MCUXpresso SDK for EVK-MIMX8ULP and EVK9-MIMX8ULP**

<span id="page-6-0"></span>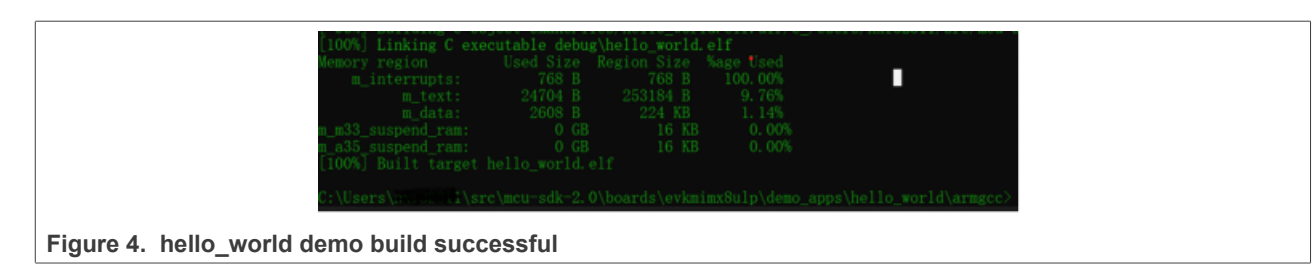

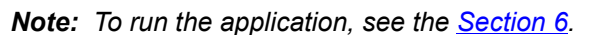

### <span id="page-6-1"></span>**5 Running a demo application using IAR**

This section describes the steps required to build, run, and debug example applications provided in the MCUXpresso SDK using IAR. The hello world demo application targeted for the MIMX8ULP hardware platform is used as an example, although these steps can be applied to any example application in the MCUXpresso SDK.

#### *Note:*

- *• Newer versions of the IAR are compatible with older versions of the project format. However, using an older version of the IAR to load the SDK project that uses the newer format generates an error. To use the SDK, it is recommended to upgrade the IAR version to 9.30.1.*
- *• Run an application using imx-mkimage. Generate and download flash.bin to emmc or flexspi nor flash when DBD\_EN (Deny By Default) is fused.*

#### <span id="page-6-2"></span>**5.1 Build an example application**

Perform the following steps to build the hello world example application.

1. Open the desired demo application workspace. Most example application workspace files can be located using the following path:

<install\_dir>/boards/<board\_name>/<example\_type>/<application\_name>/iar

For using MIMX8ULP-EVK hardware platform as an example, the hello world workspace is located at:

<install\_dir>/boards/evkmimx8ulp/demo\_apps/hello\_world/iar/hello\_world.eww

Other example applications may have additional folders in the respective paths.

2. Select the desired build target from the drop-down menu. For this example, select **hello\_world** – **Debug**.

**Getting Started with MCUXpresso SDK for EVK-MIMX8ULP and EVK9-MIMX8ULP**

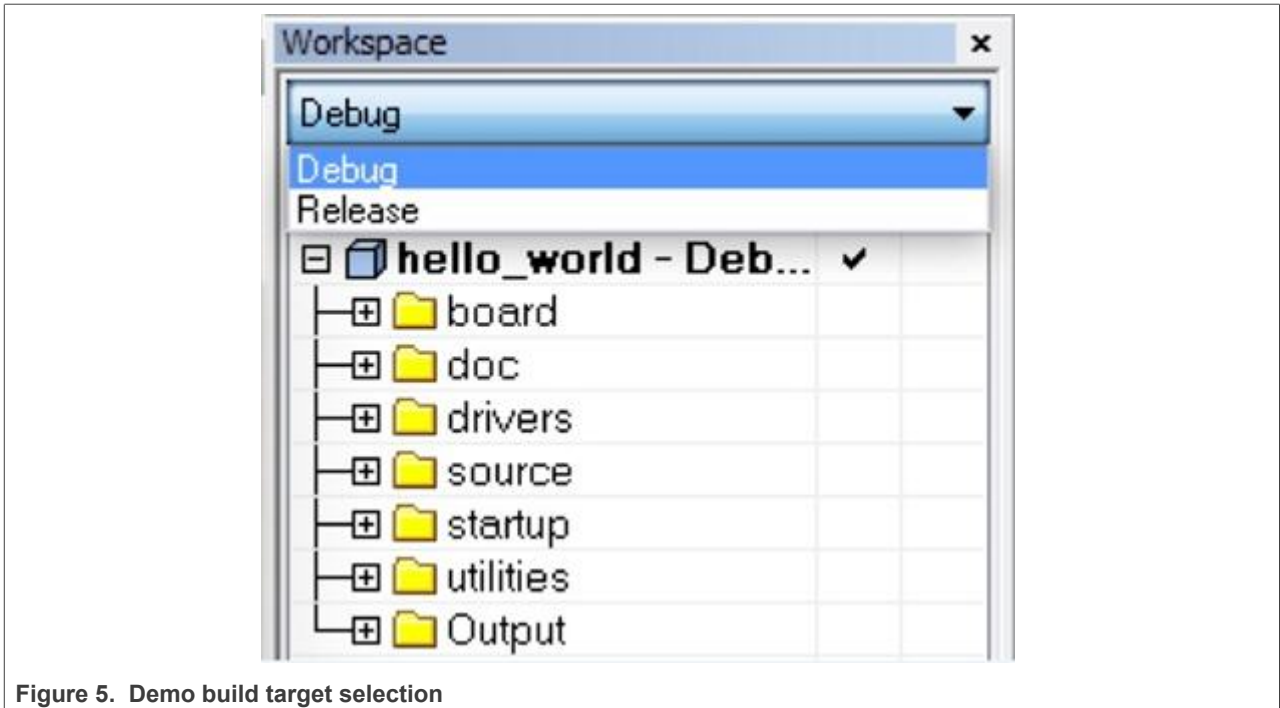

3. To build the demo application, click **Make**, highlighted in red in [Figure 6](#page-7-1).

<span id="page-7-1"></span>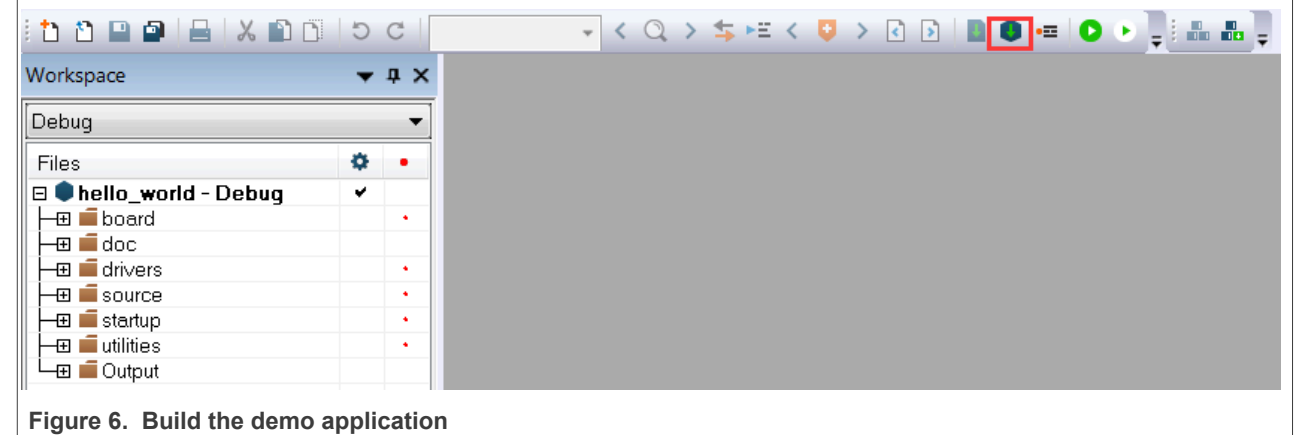

4. The build completes without errors.

*Note: To run the application, see the [Section 6](#page-7-0).*

### <span id="page-7-0"></span>**6 Run an application using imx-mkimage**

This section describes the steps to write a bootable SDK image to the eMMC/FlexSPI NOR flash for the i.MX processor.

*Note: Attach core to debug code with J-Link probe.*

The following steps describe how to write container image (flash.bin):

1. Connect the DEBUG UART slot on the board to your PC through the USB cable. The Windows OS installs the USB driver automatically and the Ubuntu OS finds the serial devices as well.

#### **Getting Started with MCUXpresso SDK for EVK-MIMX8ULP and EVK9-MIMX8ULP**

2. On Windows OS, open the device manager, find **USB serial Port** in **Ports (COM and LPT)**. Assume that the ports are COM9 and COM10. One port is for the debug message from the Cortex-A35 and the other is for the Cortex-M33. The port number is allocated randomly, so opening both is beneficial for development. On Ubuntu OS, find the TTY device with name /dev/ttyUSB\* to determine your debug port. Similar to Windows OS, opening both is beneficial for development.

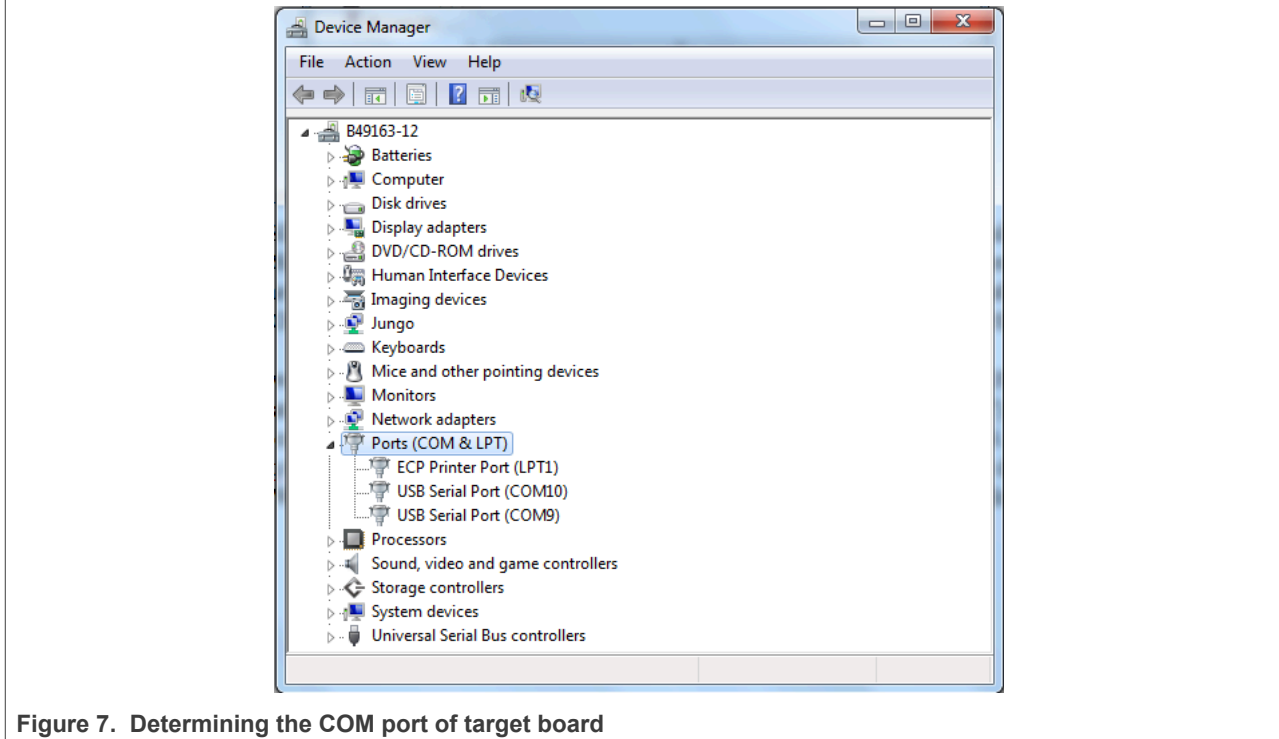

### 3. Generate m33 firmware:

#### **• For RAM target**:

```
$ ./build debug.sh
```

```
or
```
\$ ./build release.sh

**• For FLASH target(XIP)**:

```
$ ./build flash debug.sh
```
or

```
$ ./build_flash_release.sh
```

```
4. Get imx-mkimage, s400 firmware(mx8ulpa2-ahab-container.img), OPTEE(tee.bin),
  upower firmware(upower.bin), uboot-spl(u-boot-spl.bin), uboot(u-boot.bin), and TF-
  A(bl31.bin) from the Linux release package.
```
#### a. Clone the imx-mkimage from NXP public git.

\$ git clone https://github.com/nxp-imx/imx-mkimage

b. Check out the correct branch. The branch name is named after Linux release version which is compatible with the SDK. You can get the version information from corresponding Linux Release Notes document.

```
$ cd imx-mkimage
```

```
$ git checkout [branch name]
```
### **Getting Started with MCUXpresso SDK for EVK-MIMX8ULP and EVK9-MIMX8ULP**

c. Get s400 firmware(mx8ulpa2-ahab-container.img).

\$ cp mx8ulpa2-ahab-container.img iMX8ULP/

d. Get upower firmware(upower.bin).

\$ cp upower.bin iMX8ULP/

e. Get u-boot-spl.bin and u-boot.bin.

#### **•** For EVK-MIMX8ULP:

\$ cp u-boot-spl.bin-imx8ulpevk-sd iMX8ULP/u-boot-spl.bin \$ cp u-boot-imx8ulpevk.bin-sd iMX8ULP/u-boot.bin

**•** For EVK9-MIMX8ULP:

```
$ cp u-boot-spl.bin-imx8ulp-9x9-lpddr4-evk-sd iMX8ULP/u-boot-spl.bin
$ cp u-boot-imx8ulp-9x9-lpddr4-evk.bin-sd iMX8ULP/u-boot.bin
```
f. Get bl31.bin.

```
$ cp bl31-imx8ulp.bin-optee iMX8ULP/bl31.bin
```
#### 5. Generate container image table with imx-mkimage:

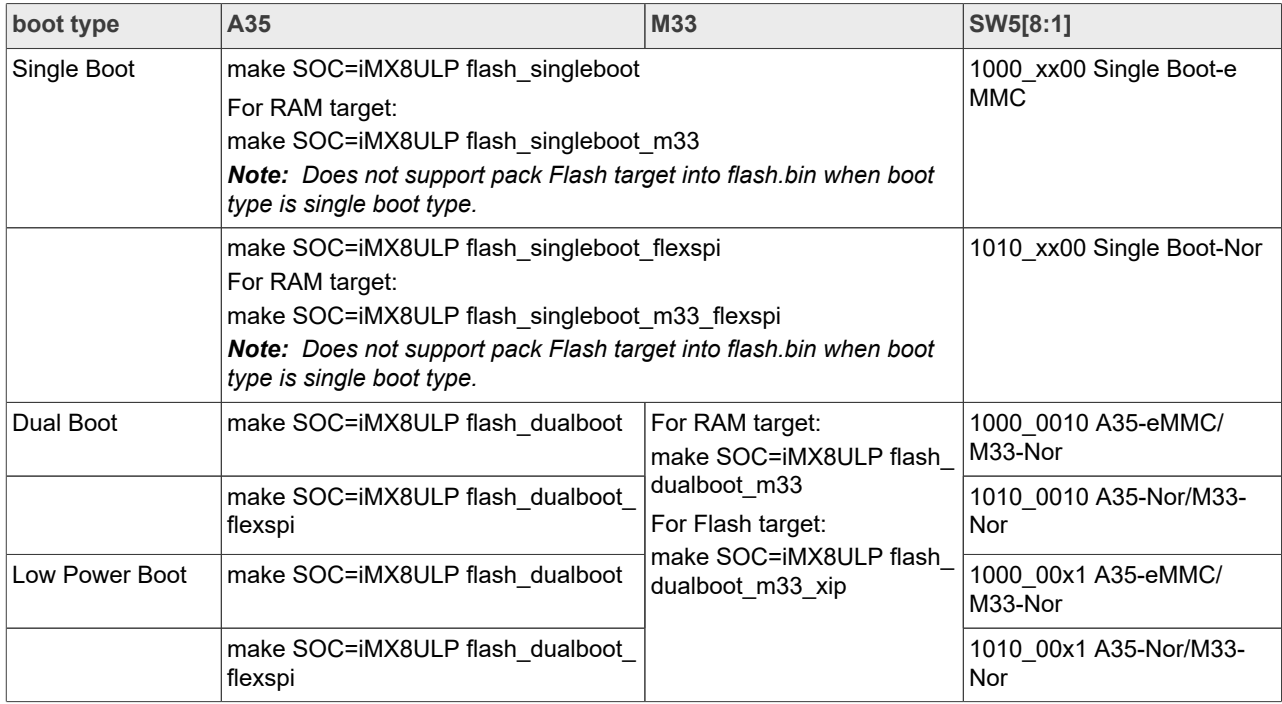

#### *Note:*

- *• For details, see imx-mkimage/iMX8ULP/README.*
- *• Does not support pack Flash target firmware to flash.bin when boot type is single boot type.*
- *• RAM target: debug/release.*
- *• Flash target: flash\_debug/flash\_release.*
- *• Need generate two flash.bin and download to emmc/flexspi2 nor flash of a35 and flexspi0 nor flash of m33, one for A35, another one for M33 when boot type is dual boot type or low power boot type.*

#### **Getting Started with MCUXpresso SDK for EVK-MIMX8ULP and EVK9-MIMX8ULP**

6. Build the application (for example, hello world), get binary image sdk20-app.bin, copy to imxmkimage project folder iMX8ULP/ and rename to m33 image.bin.

cp sdk20-app.bin <imx-mkimage path>/iMX8ULP/m33\_image.bin

- 7. Under imx-mkimage project folder, execute the following command to generate m33 container image. a. When boot type is dual boot/low power boot type:
	- **For RAM (TCM) target:**

make SOC=iMX8ULP flash dualboot m33 (write flash.bin to flexspi0 nor flash of m33;

#### **For Flash target:**

make SOC=iMX8ULP flash dualboot m33 xip (write flash.bin to flexspi0 nor flash of m33);

b. When boot type is single boot type:

```
for RAM (TCM) target and sw5[8:1] = 1000 xx00 Single Boot-eMMC:
make SOC=iMX8ULP flash singleboot m33 (write flash.bin to emmc);
```

```
for RAM (TCM) target and sw5[8:1] = 1010 xx00 Single Boot-Nor:
make SOC=iMX8ULP flash_singleboot_m33_flexspi (write flash.bin to flexspi2 nor flash of
a35);
```
- 8. Copy the flash.bin image to your tftpboot server.
- 9. Write flash.bin to flexspi0 nor flash. There are two ways:
	- a. Write flash.bin to flexspi0 nor flash with uboot.
		- i. Switch to single boot type  $\left(\frac{\text{sw}}{8:1\right)} = 10000000$  and boot the board, assuming your board can boot to U-Boot.
		- ii. At the U-Boot console, execute following commands to download image (from network) and flash to FlexSPI0 NOR flash.

```
setenv serverip <tftpboot server ip>
dhcp
tftpboot 0xa0000000 flash.bin
setenv erase unit 1000
setexpr erase_anse sive<br>setexpr erase size ${filesize} + ${erase unit}
setexpr erase_size ${erase_size} / ${erase_unit}
setexpr erase_size ${erase_size} * ${erase_unit}
sf probe 0:0
sf erase ${erase_size}
sf write 0xa0000000 0 ${filesize}
```
b. Write flash.bin to flexspi0 nor flash with JLink:

```
J-Link>connect
Device>
TIF>s (Choose target interface as SWD, unless failed to do anything)
Speed>
J-Link>r
J-Link>h
J-Link>loadbin flash.bin 0x4000000
```
- 10. Write flash.bin to emmc with uuu (only for the RAM target):
	- a. Start uuu.

```
uuu -b emmc workable-flash.bin flash.bin (workable-flash.bin: uboot and m33 image are
  workable)
```
#### b. Enter serial download mode.

i. Change SW5[8:1] to 01xx\_xxxx Serial Downloader.

#### **Getting Started with MCUXpresso SDK for EVK-MIMX8ULP and EVK9-MIMX8ULP**

ii. Enter serial download mode with uboot.

 $\Rightarrow$  fastboot 0

- 11. Open another terminal application on the PC, such as PuTTY and connect to the debug COM port (to determine the COM port number, see [Section 8\)](#page-16-0). Configure the terminal with these settings:
	- **•** 115200
	- **•** No parity
	- **•** 8 data bits
	- **•** 1 stop bit
- 12. Power off and switch to low-power boot mode  $(sw5[8:1]=1000 0001)$ , then repower the board.
- 13. The hello world application is now executed and a banner is displayed at the terminal. If this is not true, check your terminal settings and connections.

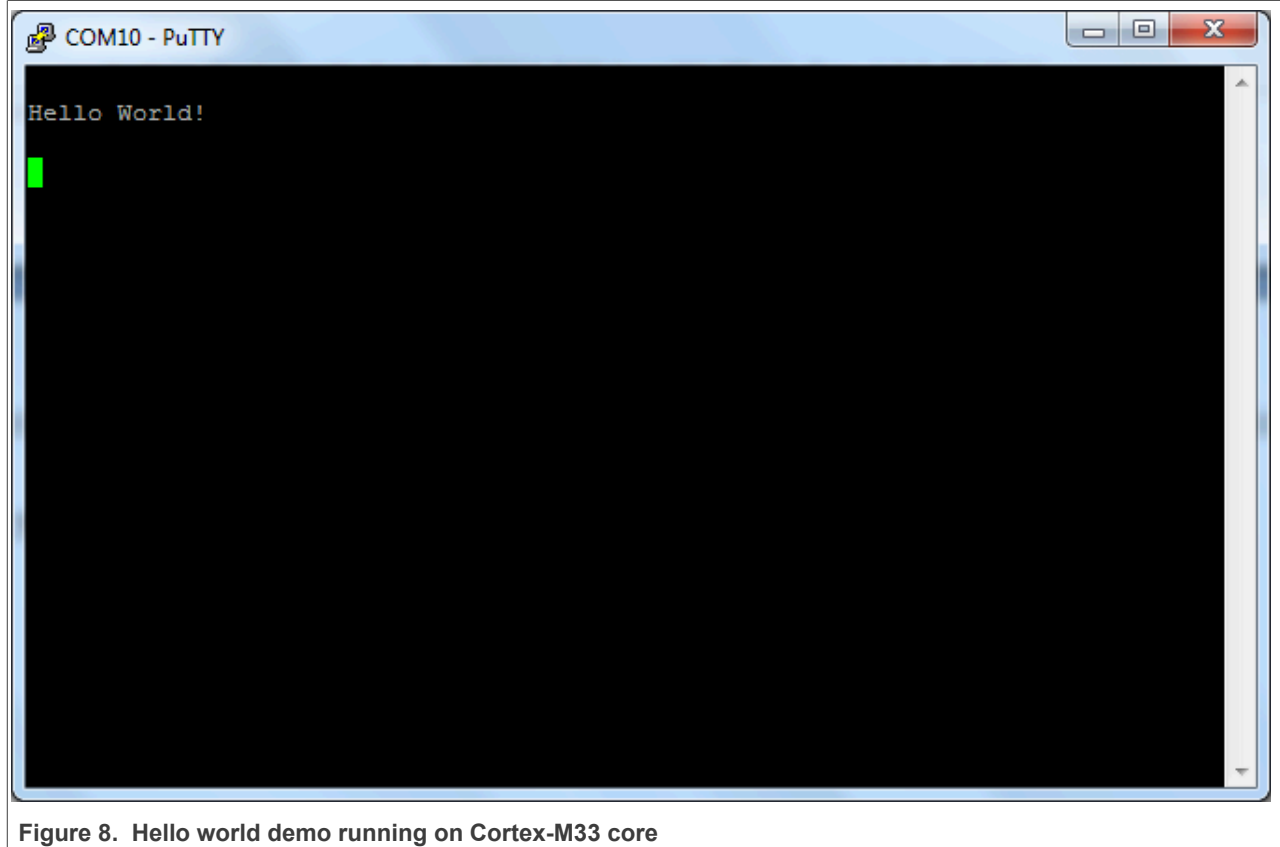

### <span id="page-11-0"></span>**7 Memory attribution map after doing handshake**

The memory attribution map settings after the handshake procedure is successful between Cortex-M33 and Cortex-A35.

| <b>Name</b>      | Memory block checker/<br><b>Memory region</b><br>checker (MBC/MRC) | <b>Resulting access level</b> |             |
|------------------|--------------------------------------------------------------------|-------------------------------|-------------|
| FLEXSPI1 (alias) | Non Secure                                                         | Non Secure                    | 0x5FFF FFFF |
|                  |                                                                    |                               | 0x5000 0000 |

**Table 2. Memory attribution map for domain 0 in M33 domain**

### **Getting Started with MCUXpresso SDK for EVK-MIMX8ULP and EVK9-MIMX8ULP**

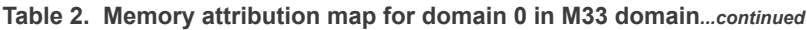

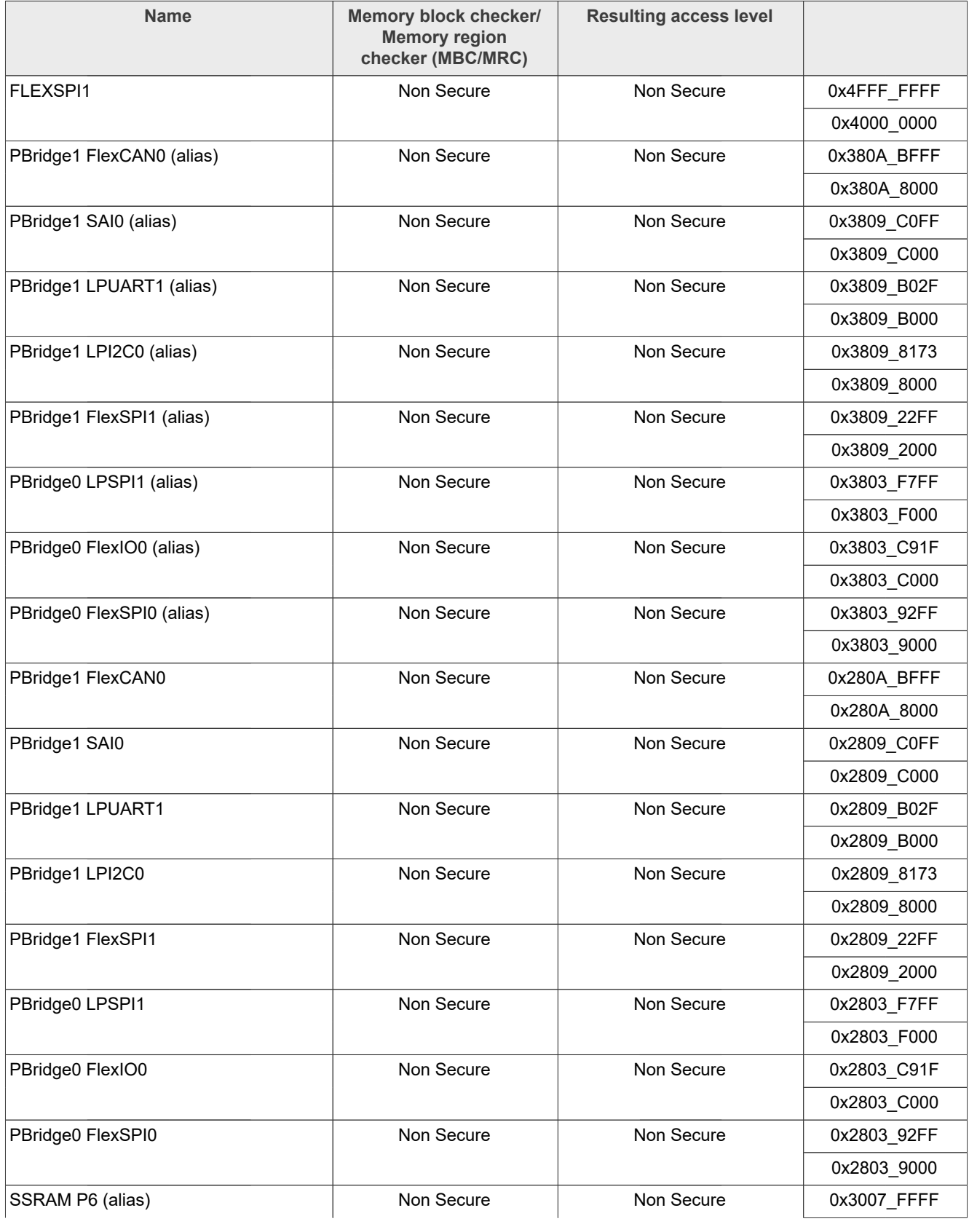

### **Getting Started with MCUXpresso SDK for EVK-MIMX8ULP and EVK9-MIMX8ULP**

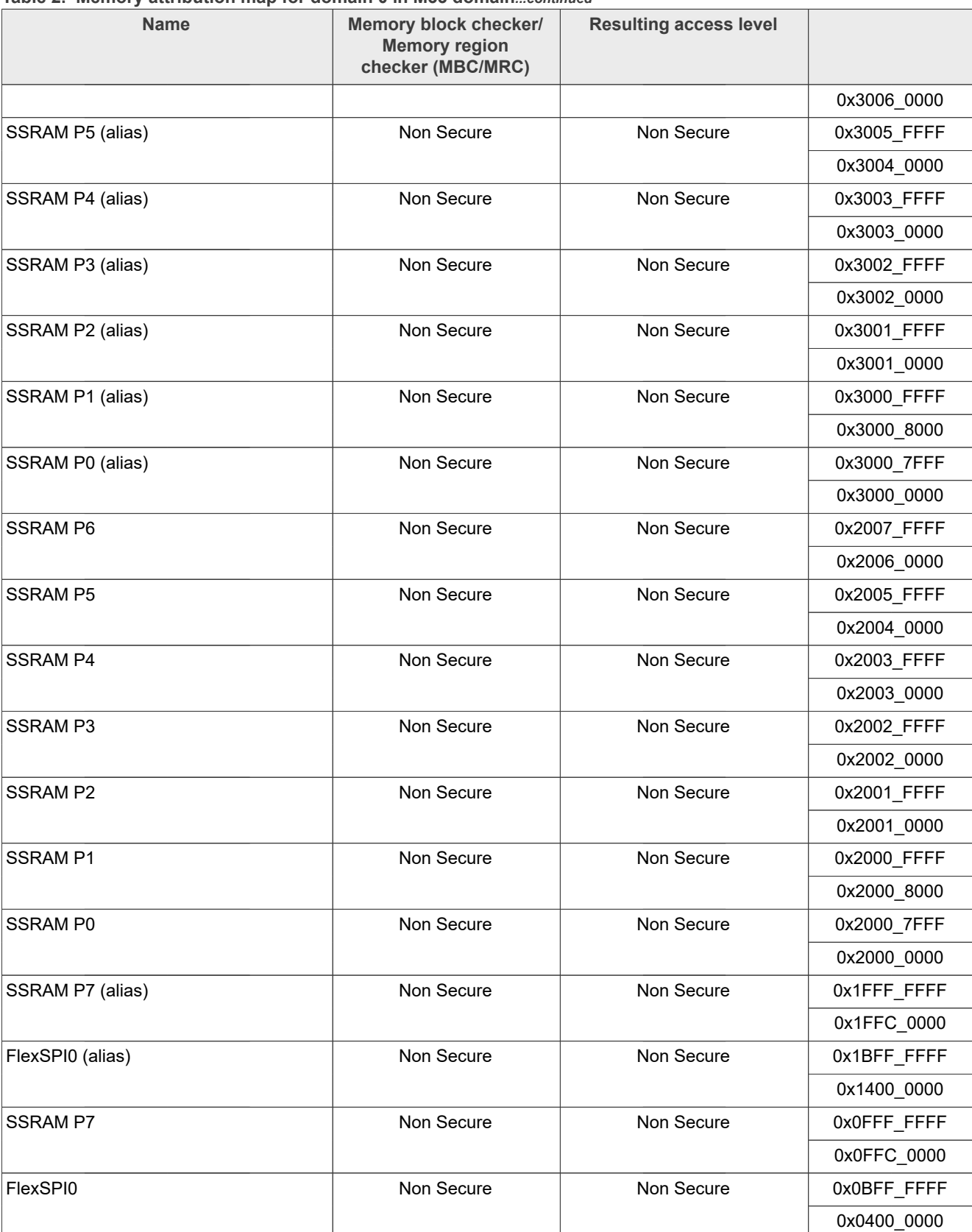

**Table 2. Memory attribution map for domain 0 in M33 domain***...continued*

#### **Getting Started with MCUXpresso SDK for EVK-MIMX8ULP and EVK9-MIMX8ULP**

#### *Note:*

- *1. Assign Domain 1 for DMA1, USB0, USB1, ENET, USDHC0, USDHC1, USDHC2, and CAAM Master.*
- *2. The bus attribute for DMA1, USB0, USB1, ENET, USDHC0, USDHC1, and USDHC2 is Non Secure.*
- *3. The bus attribute for CAAM Master is Secure.*
- *4. Security level of MBC/MRC settings of other memory space that are not be shown in the table for Domain 1 are Secure, so master cannot access resources that are controlled by MBC/MRC in other memory spaces when master is in Non Secure state.*

**Table 3. Memory attribution map for domain 1 in M33 domain**

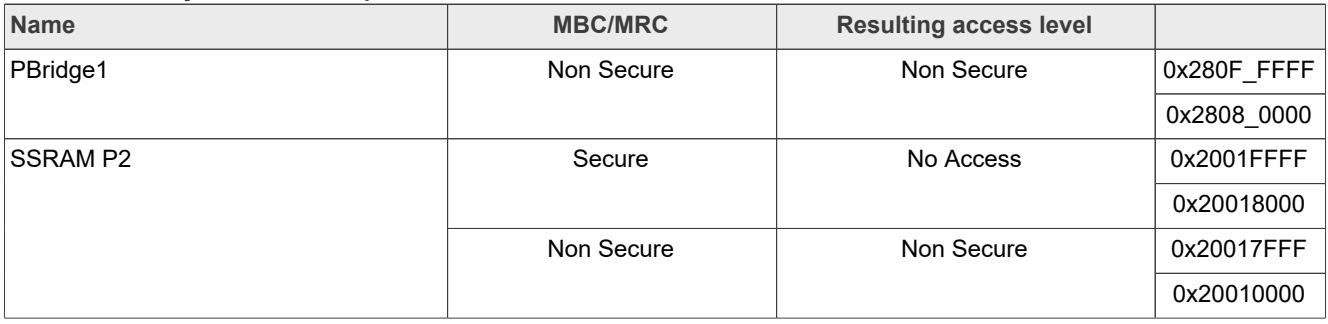

#### *Note:*

- *1. Assign Domain 1 for DMA1, USB0, USB1, ENET, UDSHC0, USDHC1, UDSHC2, and CAAM Master.*
- *2. Security level of MBC/MRC settings of other memory space that are not shown in the table for Domain 1 are Secure, so the master cannot access resources that are controlled by MBC/MRC in other memory spaces.*

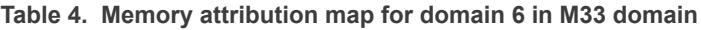

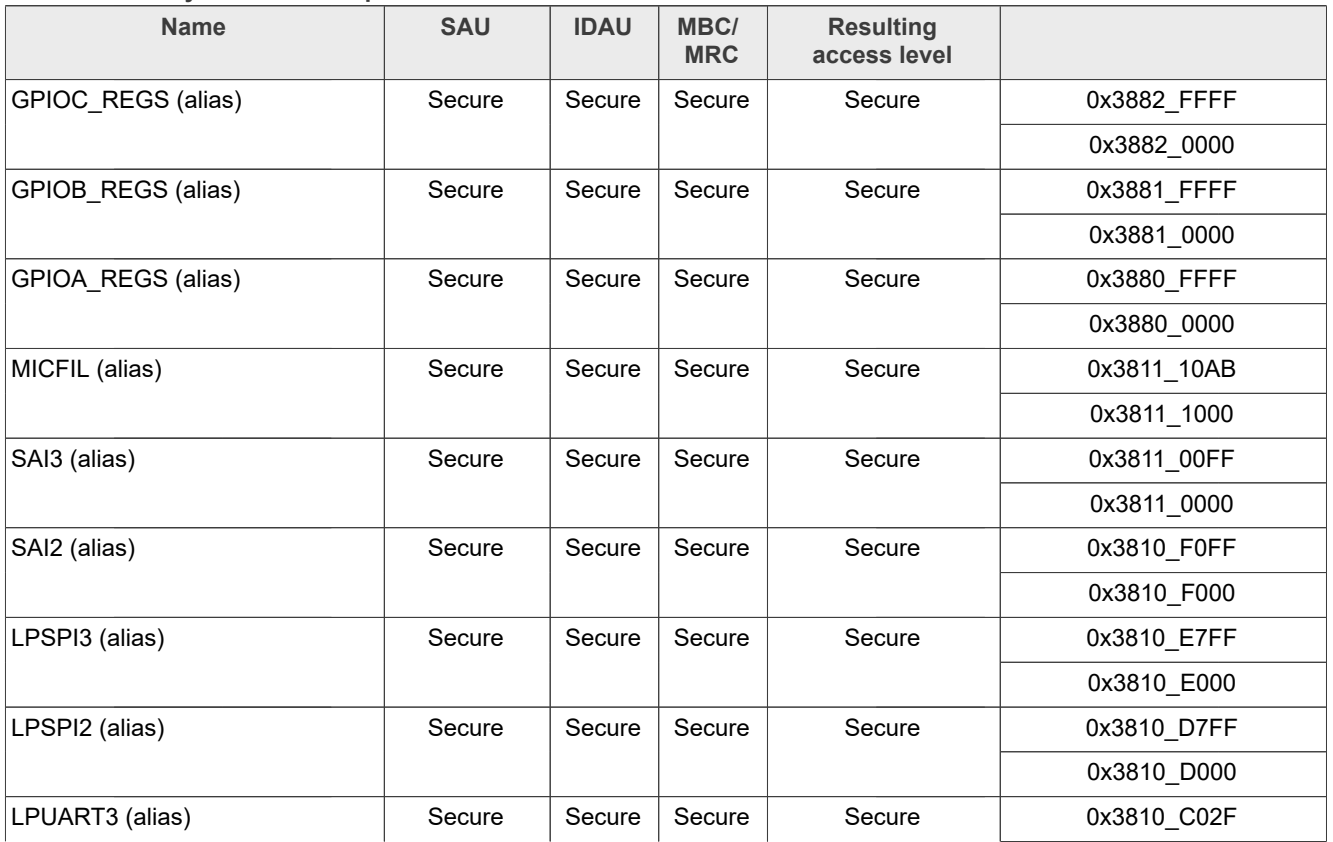

### **Getting Started with MCUXpresso SDK for EVK-MIMX8ULP and EVK9-MIMX8ULP**

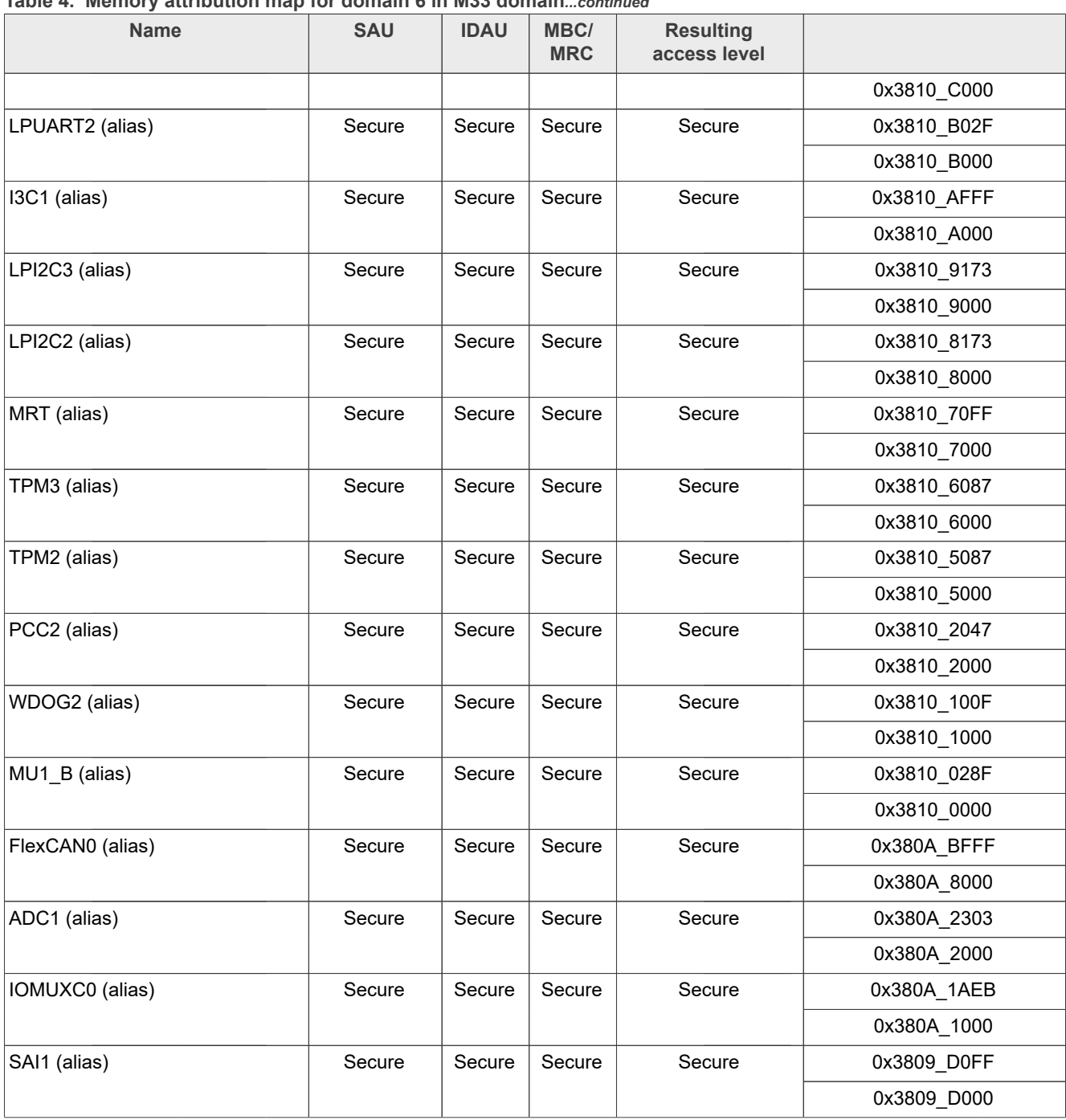

**Table 4. Memory attribution map for domain 6 in M33 domain***...continued*

#### *Note:*

- *1. SAU is disabled.*
- *2. Cortex-M33 can access all of the secure resources. All of the resources (the security level of these resources that are controlled by MBC/MRC) are secure when Cortex-M33 is in secure state.*
- *3. Assign domain 6 for Cortex-M33.*

#### **Getting Started with MCUXpresso SDK for EVK-MIMX8ULP and EVK9-MIMX8ULP**

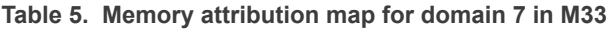

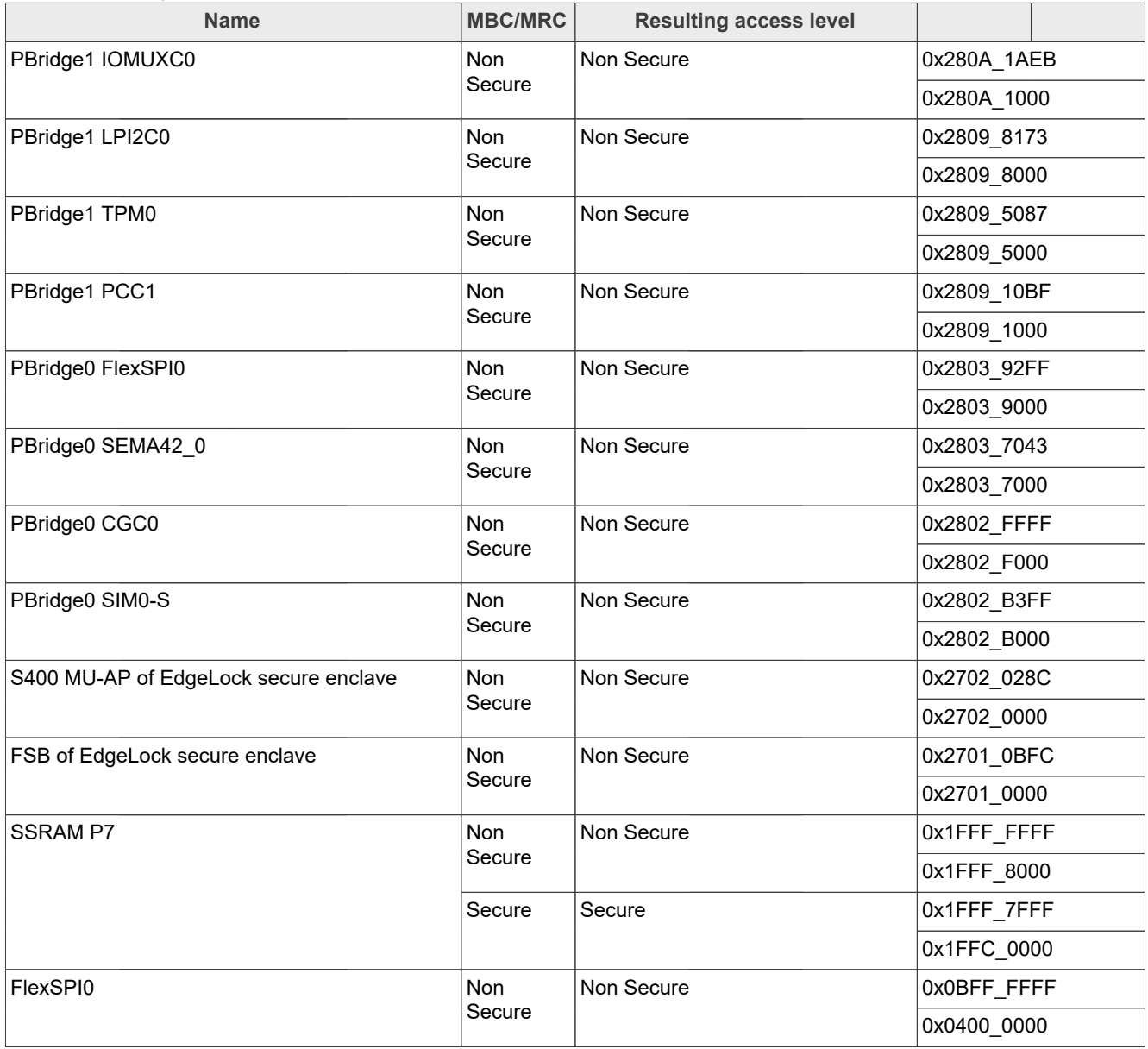

#### *Note:*

- *1. Security level of MBC/MRC settings of Other memory space that are not shown in the table for Domain 7 are Secure. The master can access resources that are controlled by MBC/MRC in other memory spaces when the master is in secure state.*
- *2. Assign domain 7 for Cortex-A35.*

### <span id="page-16-0"></span>**8 How to determine COM port**

This section describes the steps to determine the debug COM port number of your NXP hardware development platform.

#### **Getting Started with MCUXpresso SDK for EVK-MIMX8ULP and EVK9-MIMX8ULP**

1. **Linux**: The serial port can be determined by running the following command after the USB Serial is connected to the host:

\$ dmesg | grep "ttyUSB" [503175.307873] usb 3-12: cp210x converter now attached to ttyUSB0 [503175.309372] usb 3-12: cp210x converter now attached to ttyUSB1

There are two ports, one is Cortex-A core debug console and the other is for Cortex M33.

2. **Windows**: To determine the COM port, open **Device Manager**. Click the **Start** menu and type **Device Manager** in the search bar.

**Getting Started with MCUXpresso SDK for EVK-MIMX8ULP and EVK9-MIMX8ULP**

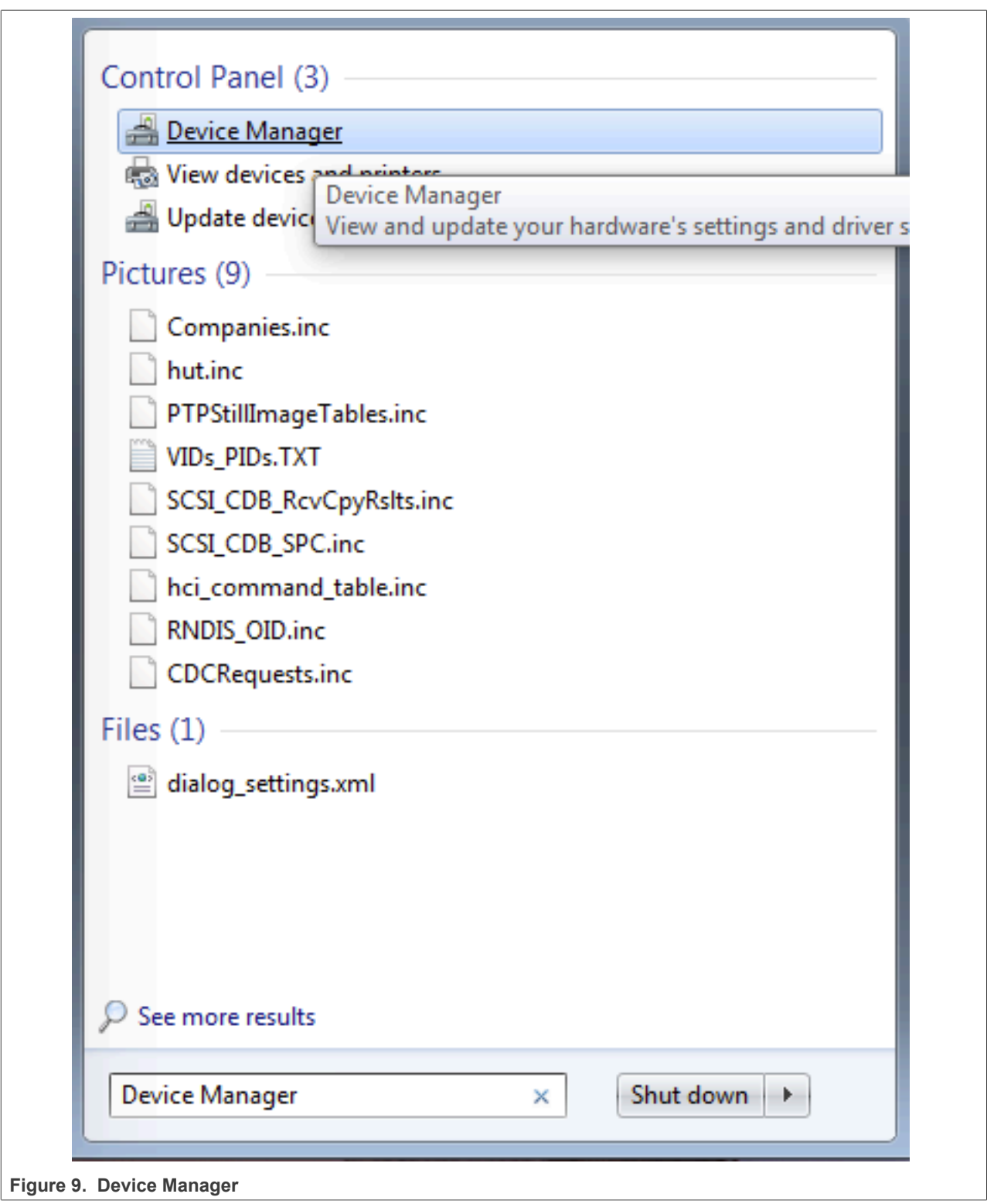

- 3. In the **Device Manager**, expand the **Ports (COM & LPT)** section to view the available ports. The COM port names are different for all the NXP boards.
	- a. **USB-UART** interface

**Getting Started with MCUXpresso SDK for EVK-MIMX8ULP and EVK9-MIMX8ULP**

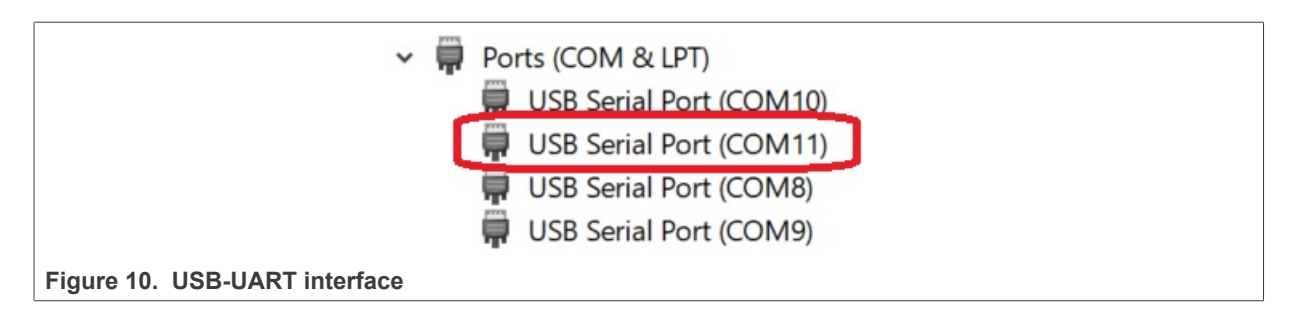

### <span id="page-19-0"></span>**9 How to set up Windows/Linux host system**

An MCUXpresso SDK build requires that some packages are installed on the host. Depending on the used host operating system, the following tools should be installed.

#### **Linux**:

#### **•** cmake

\$ sudo apt-get install cmake \$ # Check the version >= 3.0.x \$ cmake –-version

#### **Windows:**

**•** MinGW

The Minimalist GNU for Windows OS (MinGW) development tools provide a set of tools that are not dependent on third-party C-Runtime DLLs (such as Cygwin). The build environment used by the SDK does not utilize the MinGW build tools, but does leverage the base install of both MinGW and MSYS. MSYS provides a basic shell with a Unix-like interface and tools.

- 1. Download the latest MinGW mingw-get-setup installer from [sourceforge.net/projects/mingw/files/Installer/.](http://sourceforge.net/projects/mingw/files/Installer/)
- 2. Run the installer. The recommended installation path is  $C:\M$ inGW, however, you may install to any location.

*Note: The installation path should not contain any spaces.*

3. Ensure that **mingw32-base** and **msys-base** are selected under **Basic Setup**.

| MinGW Installation Manager         |                              |       |                          |                           |                                                  |
|------------------------------------|------------------------------|-------|--------------------------|---------------------------|--------------------------------------------------|
| Installation Package Settings      |                              |       |                          |                           |                                                  |
| <b>Basic Setup</b><br>All Packages | Package                      | Class | <b>Installed Version</b> | <b>Repository Version</b> | <b>Description</b>                               |
|                                    | mingw-developer-tool         | bin   |                          | 2013072300                | An MSYS Installation for MinGW Developers (meta) |
|                                    | $\mathbb{S}$<br>mingw32-base | bin   |                          | 2013072200                | A Basic MinGW Installation                       |
|                                    | mingw32-gcc-ada              | bin   |                          | $4.8.1 - 4$               | The GNU Ada Compiler                             |
|                                    | mingw32-gcc-fortran          | bin   |                          | $4.8.1 - 4$               | The GNU FORTRAN Compiler                         |
|                                    | $minqw32-qcc-q++$            | bin   |                          | $4.8.1 - 4$               | The GNU C++ Compiler                             |
|                                    | mingw32-gcc-objc             | bin   |                          | $4.8.1 - 4$               | The GNU Objective-C Compiler                     |
|                                    | S<br>msys-base               | bin   |                          | 2013072300                | A Basic MSYS Installation (meta)                 |

**Figure 11. Setup MinGW and MSYS**

4. Click **Apply Changes** in the **Installation** menu and follow the remaining instructions to complete the installation.

**Getting Started with MCUXpresso SDK for EVK-MIMX8ULP and EVK9-MIMX8ULP**

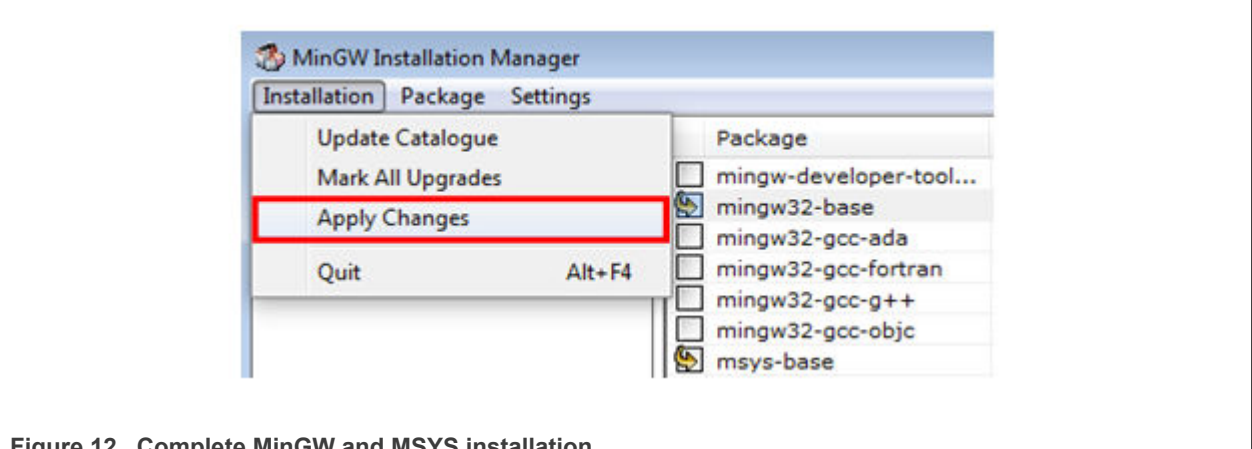

**Figure 12. Complete MinGW and MSYS installation**

5. Add the appropriate item to the Windows operating system path environment variable. It can be found under **Control Panel**->**System and Security**->**System**->**Advanced System Settings** in the **Environment Variables** section. The path is: <mingw\_install\_dir>\bin. Assuming the default installation path,  $C:\M_{nGW}$ , an example is as shown in [Figure 13](#page-21-0). If the path is not set correctly, the toolchain does not work.

*Note: If you have C:\MinGW\msys\x.x\bin in your PATH variable (as required by Kinetis SDK v2.10.0), remove it to ensure that the new GCC build system works correctly.*

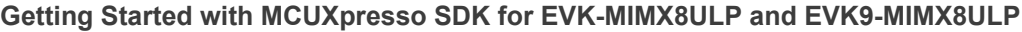

<span id="page-21-0"></span>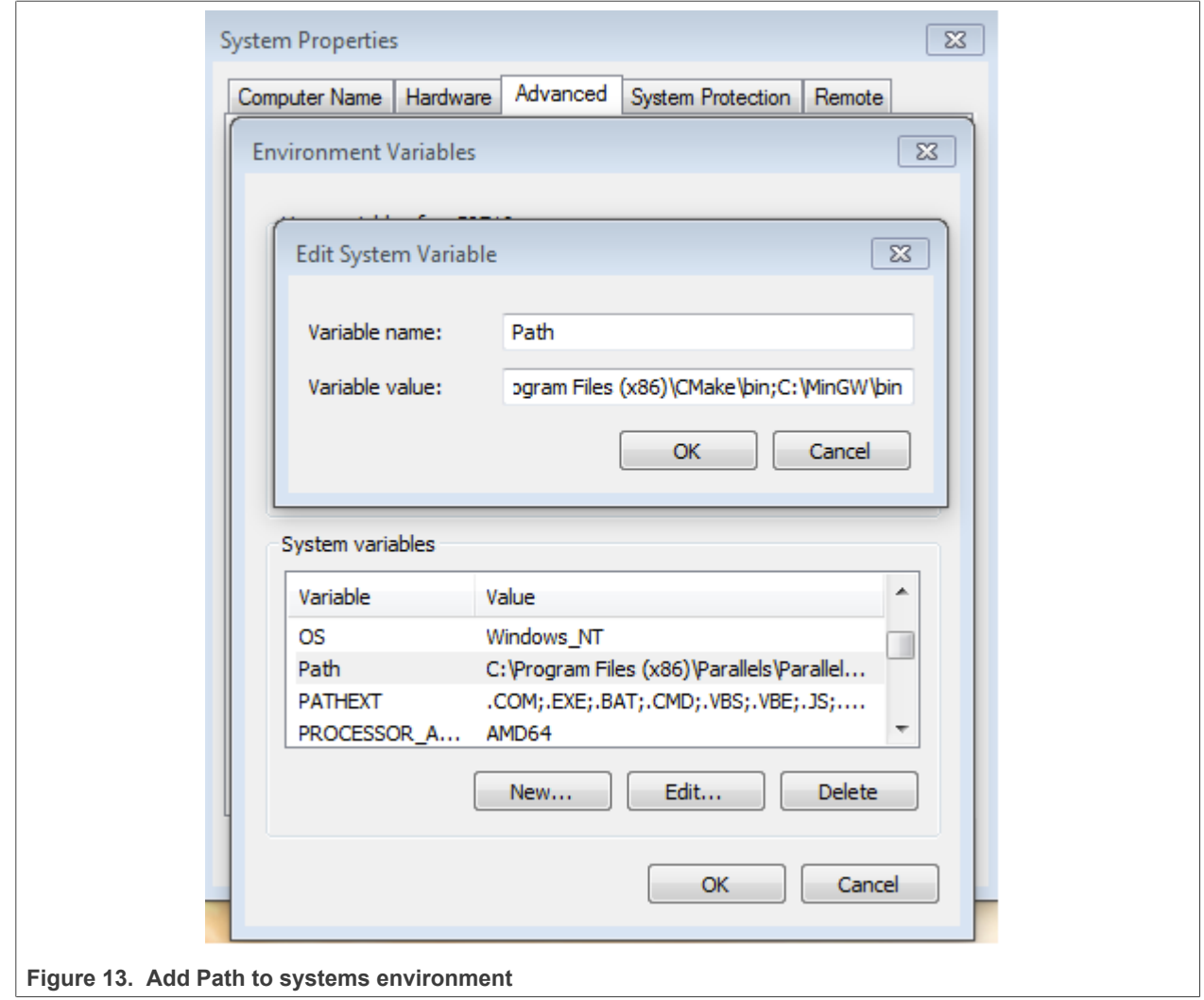

**•** CMake

- 1. Download CMake 3.0.x from [www.cmake.org/cmake/resources/software.html](http://www.cmake.org/cmake/resources/software.html).
- 2. While installing, ensure that the option **Add CMake to system PATH for all users** is selected. You can select install CMake into the path for all users or just the current user. In this example, it is installed for all users.

### **Getting Started with MCUXpresso SDK for EVK-MIMX8ULP and EVK9-MIMX8ULP**

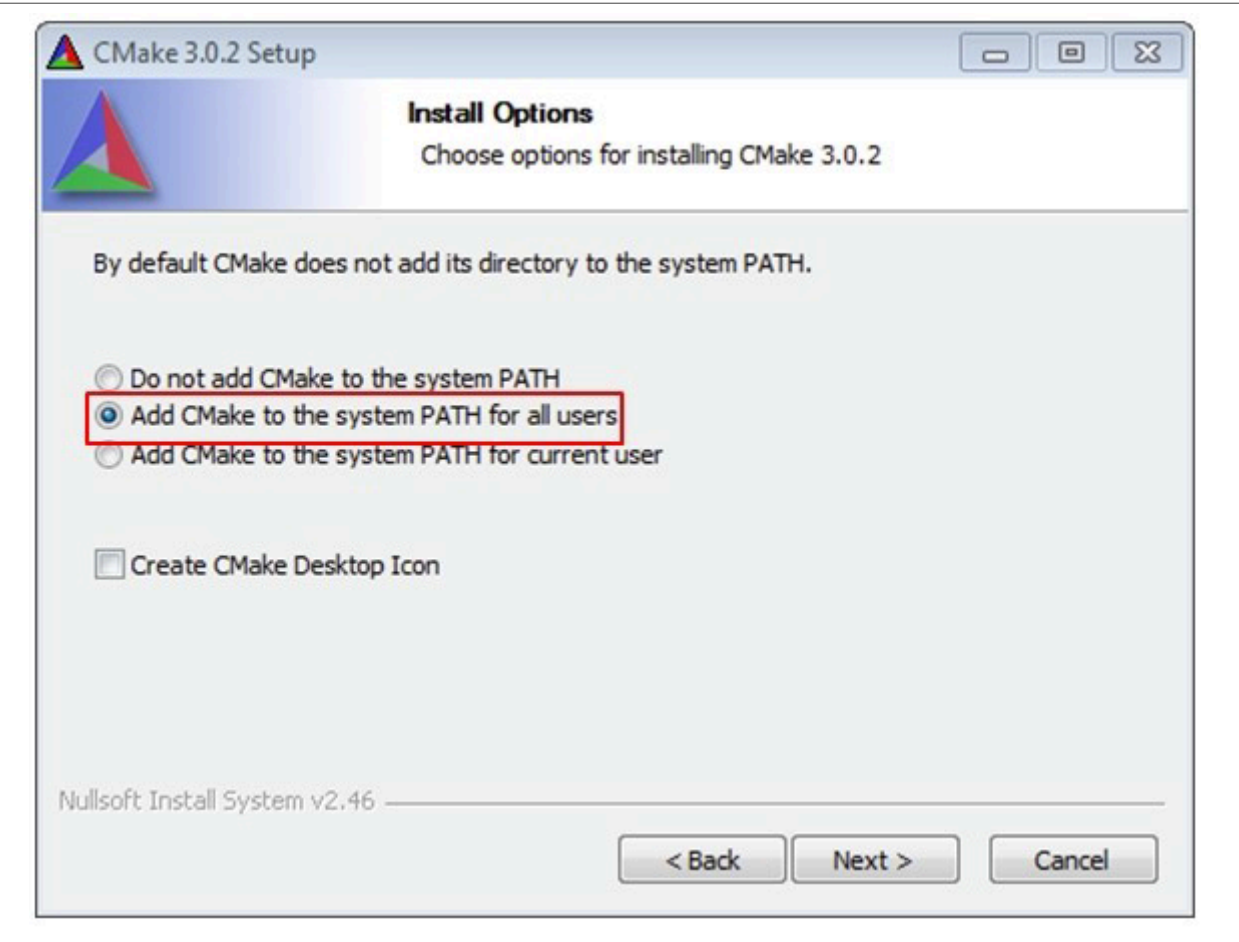

#### **Figure 14. Install CMake**

- 3. Follow the remaining instructions of the installer.
- 4. Reboot your system for the path changes to take effect.

### <span id="page-22-1"></span>**10 Revision history**

[Table 6](#page-22-0) below summarizes the revisions to this document.

#### <span id="page-22-0"></span>**Table 6. Revision history**

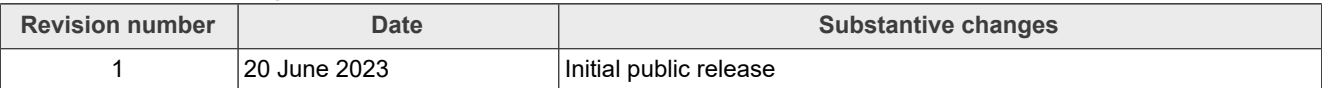

**Getting Started with MCUXpresso SDK for EVK-MIMX8ULP and EVK9-MIMX8ULP**

### <span id="page-23-0"></span>**11 Legal information**

#### **11.1 Definitions**

**Draft** — A draft status on a document indicates that the content is still under internal review and subject to formal approval, which may result in modifications or additions. NXP Semiconductors does not give any representations or warranties as to the accuracy or completeness of information included in a draft version of a document and shall have no liability for the consequences of use of such information.

#### **11.2 Disclaimers**

**Limited warranty and liability** — Information in this document is believed to be accurate and reliable. However, NXP Semiconductors does not give any representations or warranties, expressed or implied, as to the accuracy or completeness of such information and shall have no liability for the consequences of use of such information. NXP Semiconductors takes no responsibility for the content in this document if provided by an information source outside of NXP Semiconductors.

In no event shall NXP Semiconductors be liable for any indirect, incidental, punitive, special or consequential damages (including - without limitation lost profits, lost savings, business interruption, costs related to the removal or replacement of any products or rework charges) whether or not such damages are based on tort (including negligence), warranty, breach of contract or any other legal theory.

Notwithstanding any damages that customer might incur for any reason whatsoever, NXP Semiconductors' aggregate and cumulative liability towards customer for the products described herein shall be limited in accordance with the Terms and conditions of commercial sale of NXP **Semiconductors** 

**Right to make changes** — NXP Semiconductors reserves the right to make changes to information published in this document, including without limitation specifications and product descriptions, at any time and without notice. This document supersedes and replaces all information supplied prior to the publication hereof.

**Suitability for use** — NXP Semiconductors products are not designed, authorized or warranted to be suitable for use in life support, life-critical or safety-critical systems or equipment, nor in applications where failure or malfunction of an NXP Semiconductors product can reasonably be expected to result in personal injury, death or severe property or environmental damage. NXP Semiconductors and its suppliers accept no liability for inclusion and/or use of NXP Semiconductors products in such equipment or applications and therefore such inclusion and/or use is at the customer's own risk.

**Applications** — Applications that are described herein for any of these products are for illustrative purposes only. NXP Semiconductors makes no representation or warranty that such applications will be suitable for the specified use without further testing or modification.

Customers are responsible for the design and operation of their applications and products using NXP Semiconductors products, and NXP Semiconductors accepts no liability for any assistance with applications or customer product design. It is customer's sole responsibility to determine whether the NXP Semiconductors product is suitable and fit for the customer's applications and products planned, as well as for the planned application and use of customer's third party customer(s). Customers should provide appropriate design and operating safeguards to minimize the risks associated with their applications and products.

NXP Semiconductors does not accept any liability related to any default, damage, costs or problem which is based on any weakness or default in the customer's applications or products, or the application or use by customer's third party customer(s). Customer is responsible for doing all necessary testing for the customer's applications and products using NXP Semiconductors products in order to avoid a default of the applications and the products or of the application or use by customer's third party customer(s). NXP does not accept any liability in this respect.

**Terms and conditions of commercial sale** — NXP Semiconductors products are sold subject to the general terms and conditions of commercial sale, as published at http://www.nxp.com/profile/terms, unless otherwise agreed in a valid written individual agreement. In case an individual agreement is concluded only the terms and conditions of the respective agreement shall apply. NXP Semiconductors hereby expressly objects to applying the customer's general terms and conditions with regard to the purchase of NXP Semiconductors products by customer.

**Export control** — This document as well as the item(s) described herein may be subject to export control regulations. Export might require a prior authorization from competent authorities.

**Suitability for use in non-automotive qualified products** — Unless this data sheet expressly states that this specific NXP Semiconductors product is automotive qualified, the product is not suitable for automotive use. It is neither qualified nor tested in accordance with automotive testing or application requirements. NXP Semiconductors accepts no liability for inclusion and/or use of non-automotive qualified products in automotive equipment or applications.

In the event that customer uses the product for design-in and use in automotive applications to automotive specifications and standards, customer (a) shall use the product without NXP Semiconductors' warranty of the product for such automotive applications, use and specifications, and (b) whenever customer uses the product for automotive applications beyond NXP Semiconductors' specifications such use shall be solely at customer's own risk, and (c) customer fully indemnifies NXP Semiconductors for any liability, damages or failed product claims resulting from customer design and use of the product for automotive applications beyond NXP Semiconductors' standard warranty and NXP Semiconductors' product specifications.

**Translations** — A non-English (translated) version of a document, including the legal information in that document, is for reference only. The English version shall prevail in case of any discrepancy between the translated and English versions.

**Security** — Customer understands that all NXP products may be subject to unidentified vulnerabilities or may support established security standards or specifications with known limitations. Customer is responsible for the design and operation of its applications and products throughout their lifecycles to reduce the effect of these vulnerabilities on customer's applications and products. Customer's responsibility also extends to other open and/or proprietary technologies supported by NXP products for use in customer's applications. NXP accepts no liability for any vulnerability. Customer should regularly check security updates from NXP and follow up appropriately. Customer shall select products with security features that best meet rules, regulations, and standards of the intended application and make the ultimate design decisions regarding its products and is solely responsible for compliance with all legal, regulatory, and security related requirements concerning its products, regardless of any information or support that may be provided by NXP.

NXP has a Product Security Incident Response Team (PSIRT) (reachable at [PSIRT@nxp.com](mailto:PSIRT@nxp.com)) that manages the investigation, reporting, and solution release to security vulnerabilities of NXP products.

**NXP B.V.** - NXP B.V. is not an operating company and it does not distribute or sell products.

### **11.3 Trademarks**

Notice: All referenced brands, product names, service names, and trademarks are the property of their respective owners.

**NXP** — wordmark and logo are trademarks of NXP B.V.

### **Getting Started with MCUXpresso SDK for EVK-MIMX8ULP and EVK9-MIMX8ULP**

**AMBA, Arm, Arm7, Arm7TDMI, Arm9, Arm11, Artisan, big.LITTLE, Cordio, CoreLink, CoreSight, Cortex, DesignStart, DynamIQ, Jazelle, Keil, Mali, Mbed, Mbed Enabled, NEON, POP, RealView, SecurCore,** Socrates, Thumb, TrustZone, ULINK, ULINK2, ULINK-ME, ULINK-**PLUS, ULINKpro, μVision, Versatile** — are trademarks and/or registered trademarks of Arm Limited (or its subsidiaries or affiliates) in the US and/or elsewhere. The related technology may be protected by any or all of patents, copyrights, designs and trade secrets. All rights reserved.

**Getting Started with MCUXpresso SDK for EVK-MIMX8ULP and EVK9-MIMX8ULP**

### **Contents**

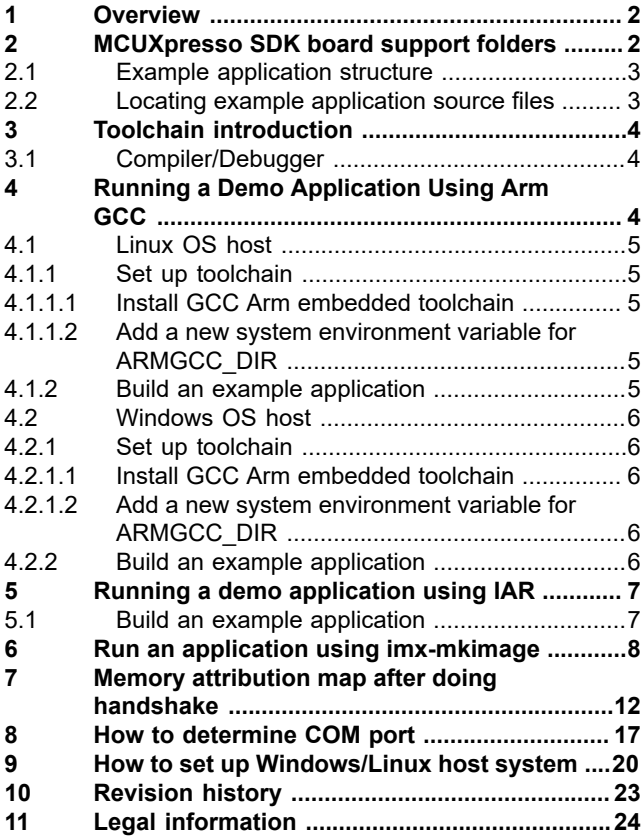

Please be aware that important notices concerning this document and the product(s) described herein, have been included in section 'Legal information'.

**© 2023 NXP B.V. All rights reserved.**

For more information, please visit: http://www.nxp.com

**Date of release: 20 June 2023 Document identifier: MCUXSDKIMX8ULPGSG**